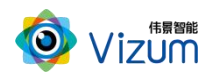

皮带撕裂检测系统用户指南

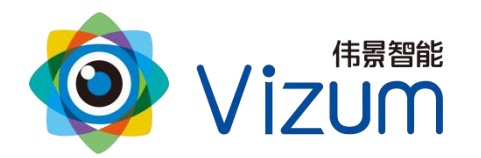

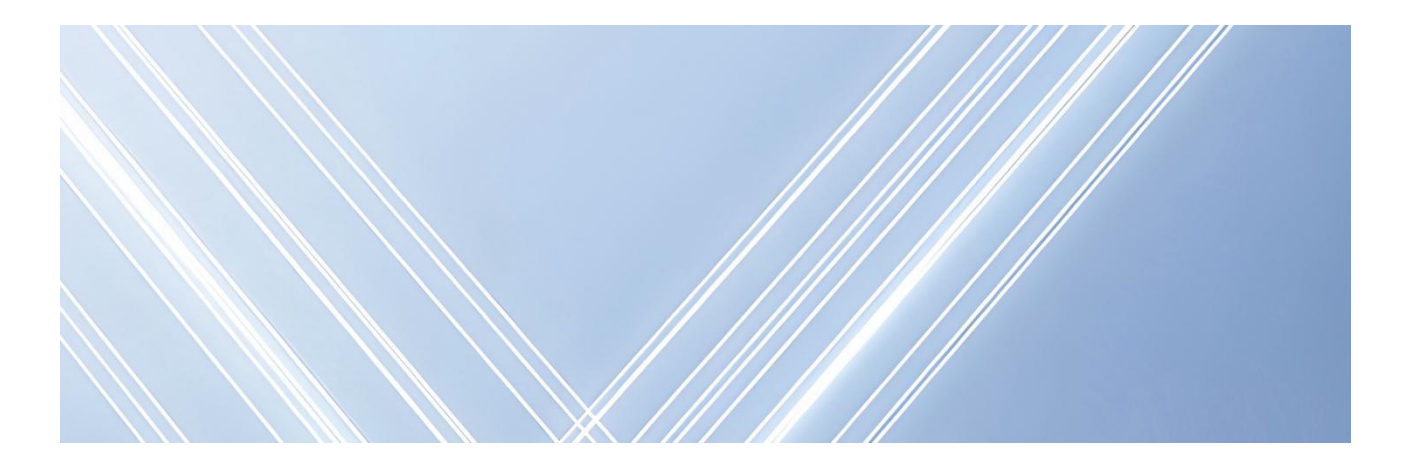

## 智光眼

# 皮带撕裂检测系统用户指南

文档版本:01 发布日期:2024-01-10

版权所有©北京伟景智能科技有限公司

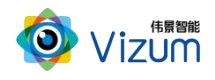

<span id="page-1-0"></span>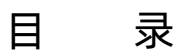

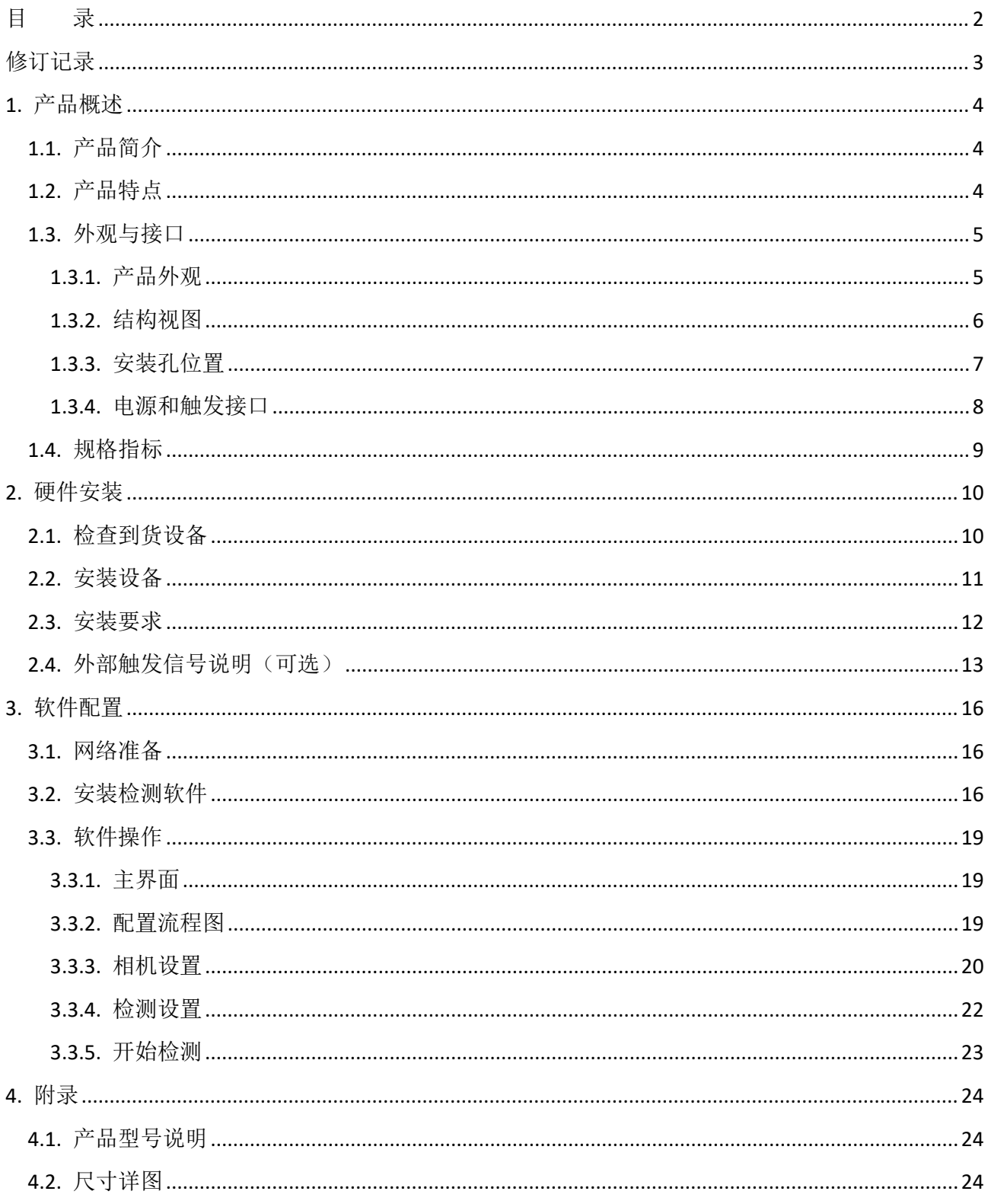

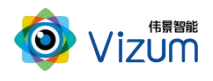

### <span id="page-2-0"></span>修订记录

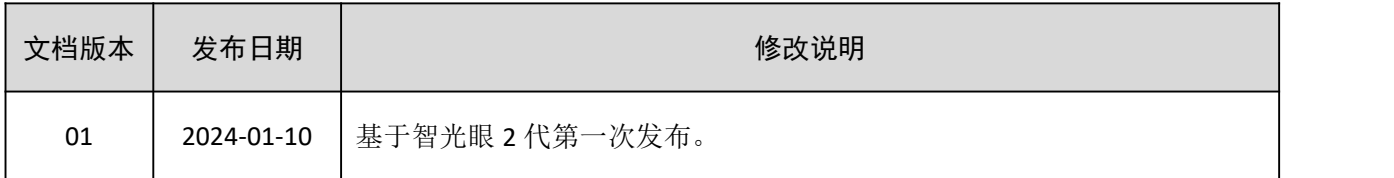

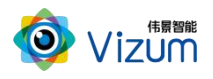

### <span id="page-3-0"></span>1. 产品概述

### <span id="page-3-1"></span>1.1.产品简介

皮带撕裂检测系统采用人工智能及立体视觉技术体系,通过立体智能摄像仪对高速运动的的煤炭皮 带机进行在线监控,可对皮带横向裂纹、竖向裂纹、纵撕开缝、纵撕重叠等异常撕裂情况进行检测。并 实时对皮带输送机进行自动化调控,通过将相机安装在皮带下方即可完成现场实施,采用 C/S 架构方式 构建可视化数据模型展示平台,可进行皮带 3D 模型可视化展示、检测结果展示、运输安全监测、皮带输 送机自动化控制等多种系统化管理,大大提升矿业皮带输送机自动化及智能化撕裂检测水平。

### <span id="page-3-2"></span>1.2.产品特点

#### 智能终端,模块化设计,适应 6m/s 高速运动场景实时检测

- 摄像仪内嵌高性能图像处理模块,无需额外工控主机
- > 出厂相机内参标定,快速实施部署,方便快捷
- 提供丰富的系统对接接口,并可直接对接 PLC、变频器、服务器,快速完成精细化的皮带控制

#### 高精度、高性能,精细化数据管理

- > 在高速动态检测上,实时性及准确度处于行业领先地位
- > 毫米级检测精度检测,可对细小的裂缝进行检测

#### 满足各类大小输送带视野要求

- 系统软件具备通用化特点,可适应各种大小不一的输送带检测需求
- 可多套硬件系统融合,拓展更大扫描视野,满足各个不同位置的检测需求

#### 适应性、鲁棒性强,支持多种复杂场景

- 可有效抑制光线及阴影干扰,在室内外、昏暗、夜晚环境下也能正常使用,无需进行补光
- 平直型、U 型、V 型等各种类型输送机都可进行实时检测
- 适应皮带输送机变速场景,可外接脉冲编码器以及接近开关实时对接输送机速度,保持检测的 准确性
- > 适应现场粉尘环境、煤炭表面水渍等情况的高精度检测

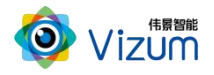

- 适应皮带输送过程中震动情况,系统算法将进行震动自适应调整
- 提供井下应用防爆硬件及井上应用工业级硬件平台,满足不同场景的应用需求

### <span id="page-4-0"></span>1.3.外观与接口

### <span id="page-4-1"></span>1.3.1. 产品外观

根据不同的分类和型号,智光眼动态相机产品外观如表 1-1 所示。

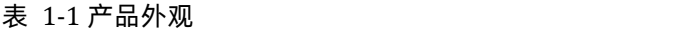

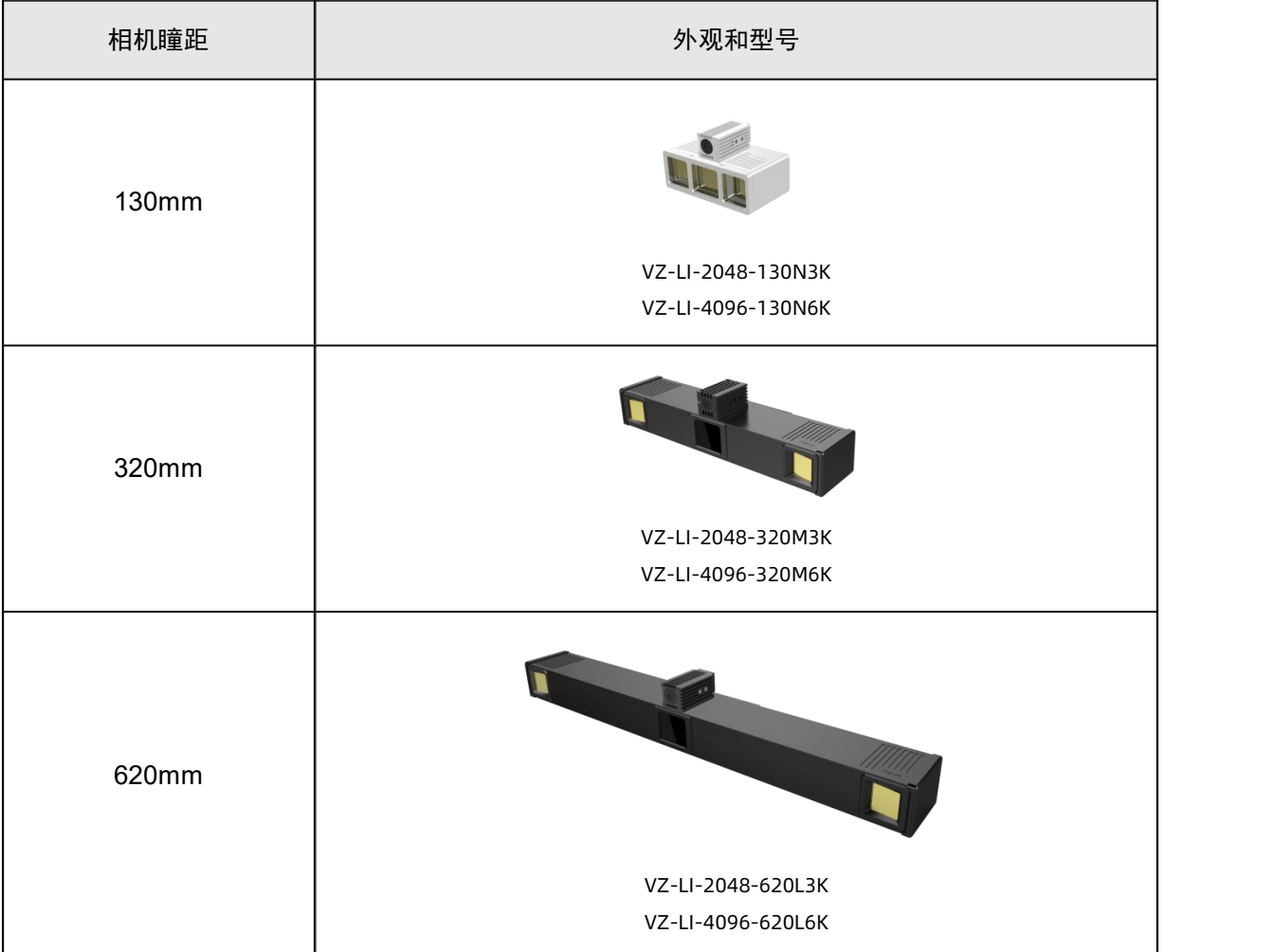

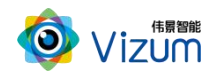

### <span id="page-5-0"></span>1.3.2. 结构视图

智光眼相机的结构视图如图 1-1 所示。

示例为 130mm 瞳距的相机, 其他瞳距的相机结构与其类似。

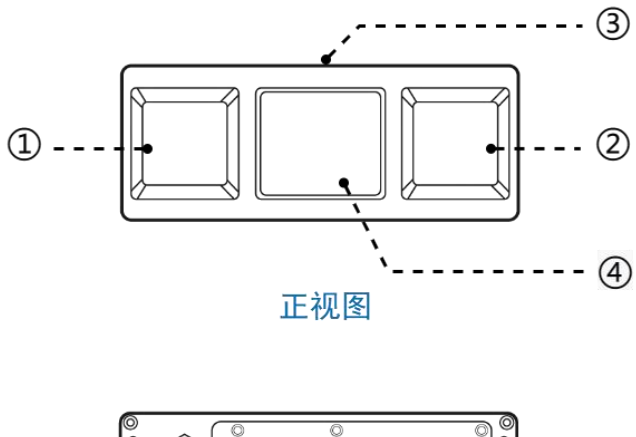

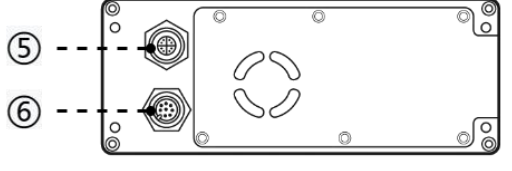

后视图

图 1-1 相机结构视图

| ① 右目镜头     | 4 RGB 镜头安装区域 (RGBD 相机) |
|------------|------------------------|
| ② 左目镜头     | 网络接口<br>(5)            |
| ③外置激光器固定位置 | ⑥ 电源和触发接口              |

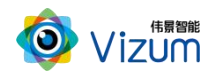

### <span id="page-6-0"></span>1.3.3. 安装孔位置

根据不同的瞳距,智光眼相机安装孔位置如图 1-2 所示。

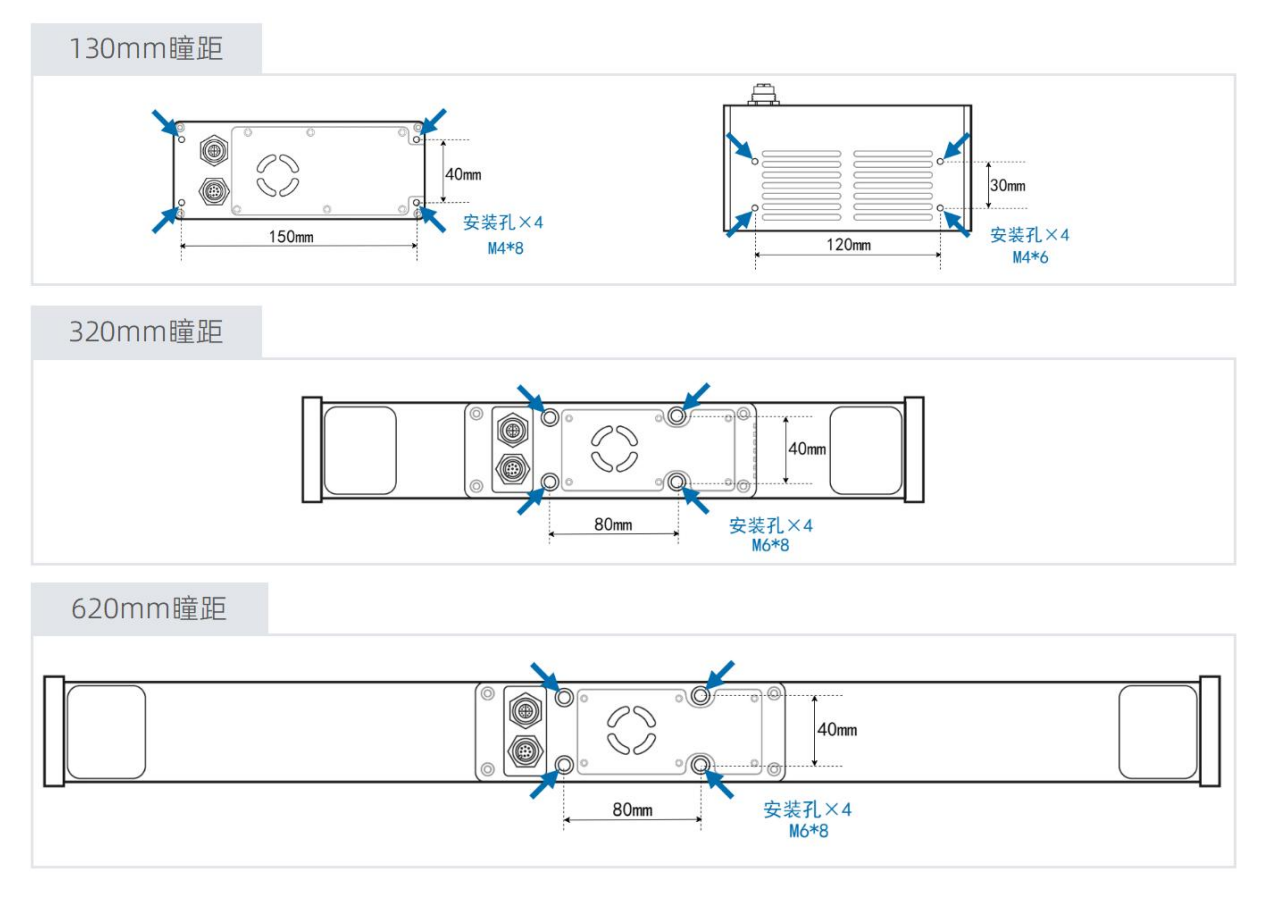

图 1-2 相机安装孔位置示意图

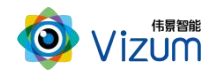

### <span id="page-7-0"></span>1.3.4. 电源和触发接口

智光眼相机支持外部触发方式进行扫描。根据需要,可选取对应的线缆完成与外部系统的对接。电 源与外部触发接口(包括随设备发货的电源线所包含的配套线缆颜色)的详细说明见图 1-3 和表 1-2。

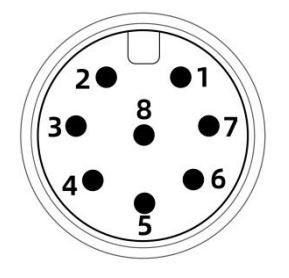

图 1-3 电源与触发接口

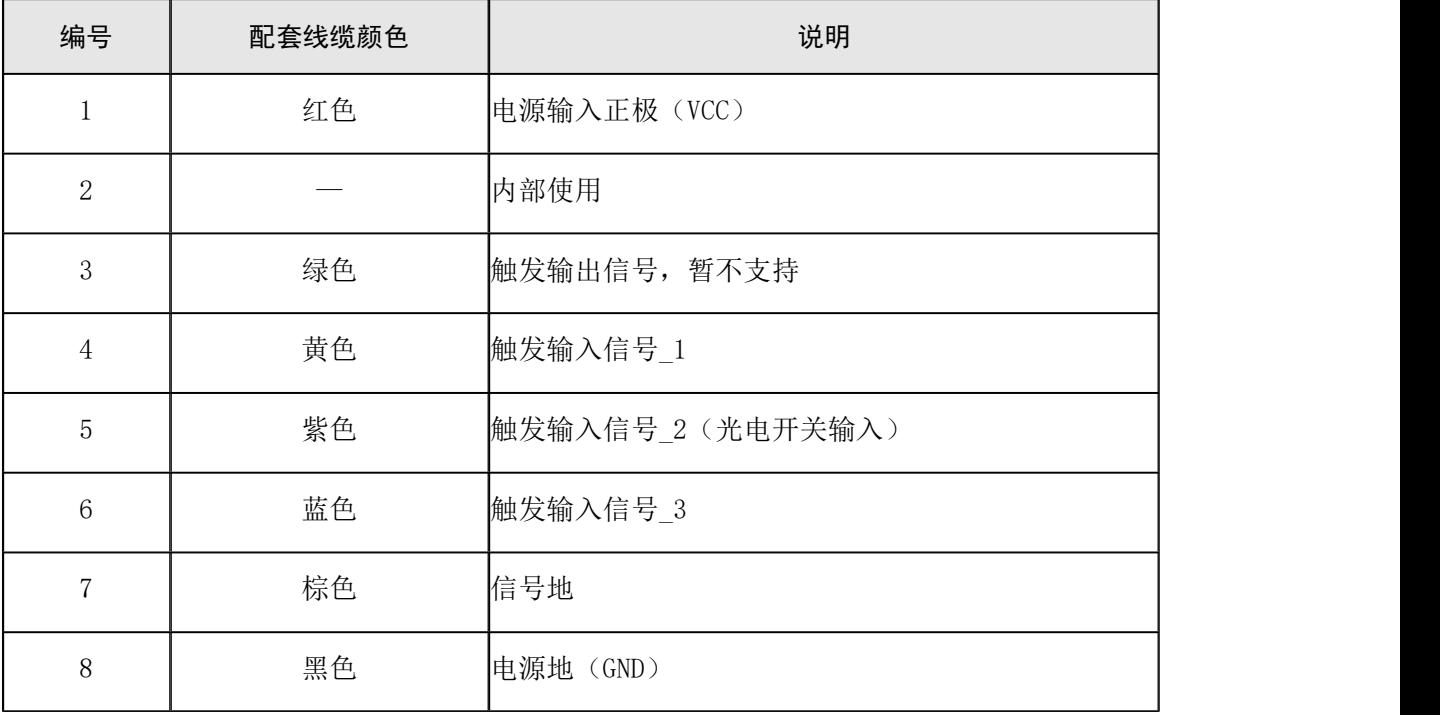

#### 表 1-2 电源与触发接口信号说明

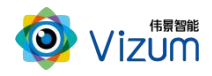

### <span id="page-8-0"></span>1.4.规格指标

皮带撕裂检测系统的规格指标请参考表 1-3。更多相机指标请参考《智光眼用户指南》。

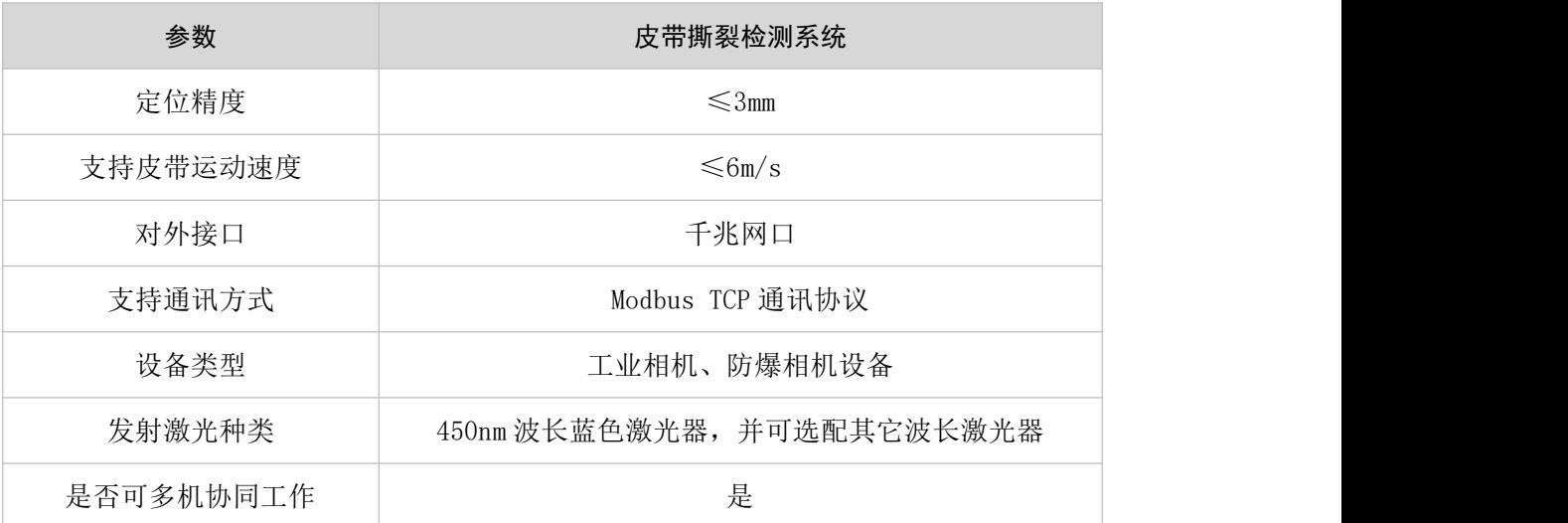

#### 表 1-3 系统规格指标

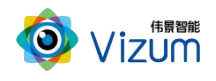

### <span id="page-9-0"></span>2. 硬件安装

### <span id="page-9-1"></span>2.1.检查到货设备

随设备发货的物品清单如表 2-1 所示。

| 名称         | 数量           | 图片示例 |
|------------|--------------|------|
| 相机         | $\mathbf 1$  |      |
| 相机电源线和适配器  | $\mathbf 1$  |      |
| 千兆网线       | $\mathbf 1$  |      |
| U盘         | $\mathbf{1}$ |      |
| 激光器        | $\mathbf 1$  |      |
| 激光器电源线和适配器 | $\mathbf 1$  |      |

表 2-1 物品清单

### 50 说明

- 动态相机会配置外置激光器,静态相机使用内置激光模块。
- 外置激光器在设备出厂前均已安装完成,不需要现场安装。
- **U** 盘在安装完成后, 请妥善保存, 避免丢失。
- 图片示例仅供参考,请按实际发货清单检查。

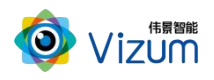

### <span id="page-10-0"></span>2.2.安装设备

根据实际情况,将相机固定在指定位置。相机安装孔的相对位置和安装孔径请参考 4.2。

- 相机安装方向:双目镜头的连线与检测物体(或相机)运动方向平行。
- 激光器方向:激光器打出的激光线与检测物体(或相机)运动方向垂直。
- 相机安装高度:根据相机出厂标签上的标定范围取最大数值为安装高度。
- (可选)激光光线:调节激光头螺纹,使得打到检测物体上表面的激光束最细。

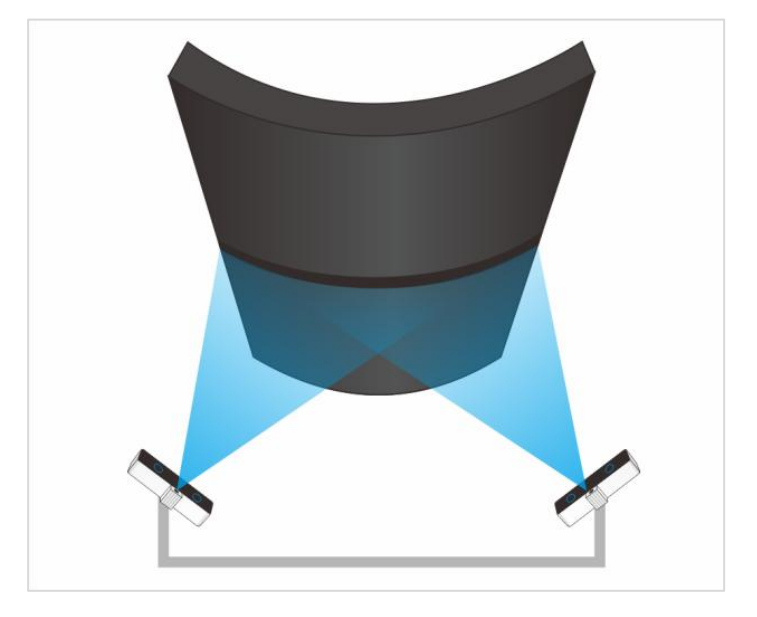

图 4 安装示意

### [1] 说明

如安装示意图所示,根据实际情况,将相机安装在皮带下方合适的位置。

参考图 2-2,连接电源线和网线。安装电源线时,请先连相机端,然后再连供电端。

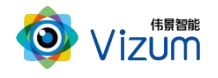

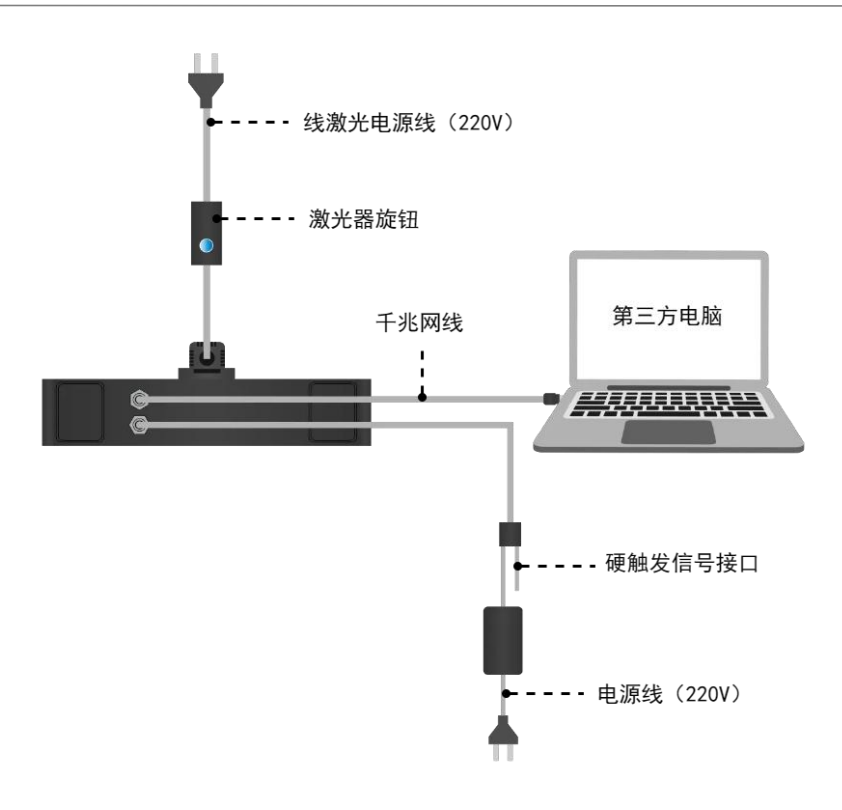

图 2-2 动态相机线缆连接示意图

### <span id="page-11-0"></span>2.3.安装要求

本设备为高精度设备,请阅读并遵守表 2-2 的要求。

表 2-2 安装检查和要求表

| 分类 | 项目         | 要求                                                                     |  |  |
|----|------------|------------------------------------------------------------------------|--|--|
|    | 温度         | 激光器:<br>相机: 符合工作温度要求<br>$0^\circ\text{C}\!\sim\!\!+50^\circ\!\text{C}$ |  |  |
| 安装 | 湿度         | 相对湿度: 5%~95% (无凝露)                                                     |  |  |
| 环境 | 空气         | 切勿在易燃易爆、腐蚀性气体或烟雾、多灰的环境使用本设备。                                           |  |  |
|    | 室外环境       | 室外安装时, 避免阳光直射镜头。                                                       |  |  |
|    |            | 确保对设备(包括外置激光器)采取了防水、防尘、防盗等措施。                                          |  |  |
|    | 电源输入<br>电源 | 相机电源输入: 24V±4V<br>电流≥2A<br>符合接地规范                                      |  |  |
|    |            | 220V 交流电需提供符合国标。                                                       |  |  |
|    | 设备上电       | 安装电源线时, 请先连设备端, 然后再连供电端。                                               |  |  |

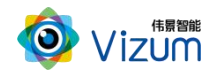

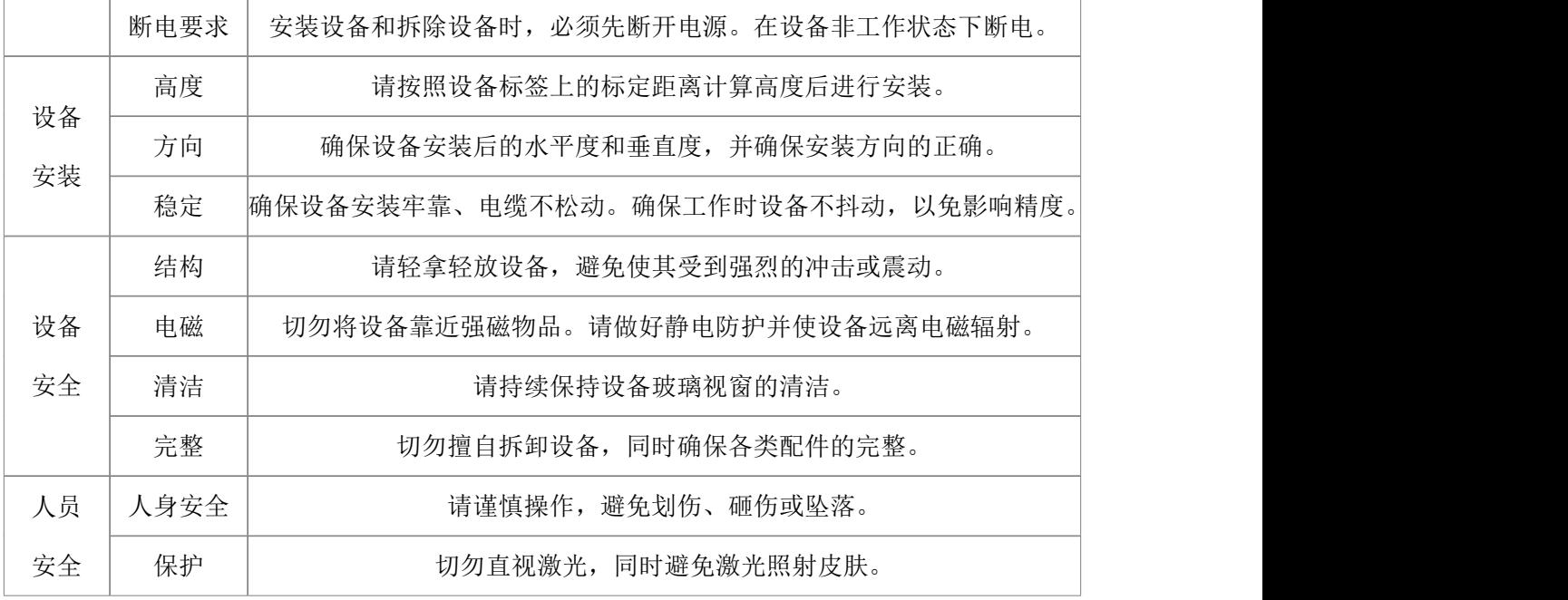

### <span id="page-12-0"></span>2.4.外部触发信号说明(可选)

相机触发模式分为单独触发、连续触发、软触发、硬触发等方式:

- 单独软触发:每次触发完成一次扫描,输出一次数据结果。
- 连续触发:完成不间断的扫描,实时输出检测结果。
- 软触发通过软件实现,采用千兆网线连接设备。
- 硬触发通过外部硬件控制开关传送触发信号实现。

当需要采用硬触发时,根据实际情况,将外部信号连接到相机配套的触发线缆上。电源与外部触发 接口详细说明和定义请参考表 1-2 和表 2-3。

| 属性<br>名称 | 颜色             | 功能          | 输入范围          | 驱动能力  |
|----------|----------------|-------------|---------------|-------|
| 电源线      | 红色<br>(Red)    | 电源输入正极(VCC) | <b>DC 24V</b> | 2A    |
|          | 黑色<br>Black)   | 电源地(GND)    |               |       |
| 触发线      | 黄色<br>(Yellow) | 触发输入信号_1    | DC 5~12V      | 2~6mA |

表 2-3 电源与触发线定义

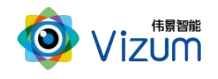

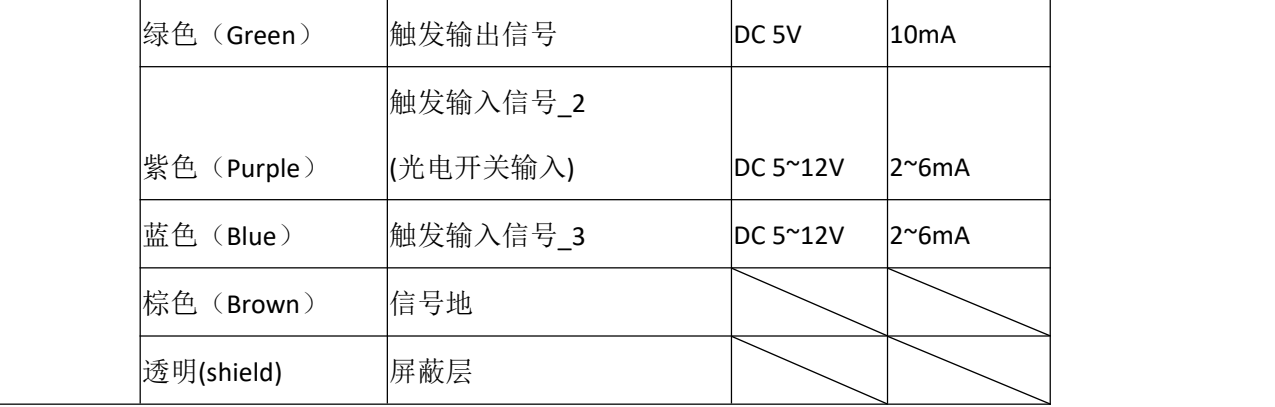

相机内部硬触发模块原理图如图 2-3 所示。

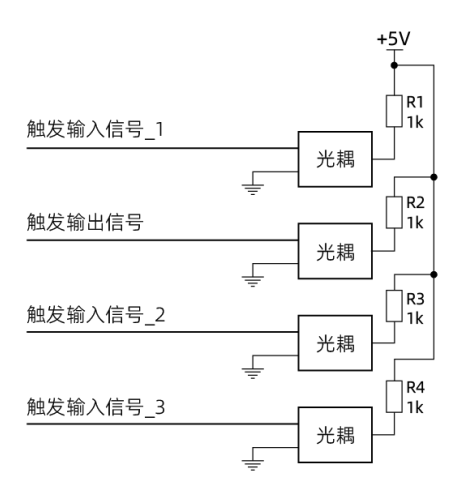

图 2-3 硬触发连接原理图

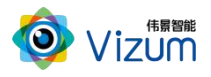

#### 使用示例请参考表 2-4。

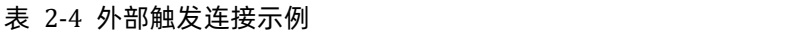

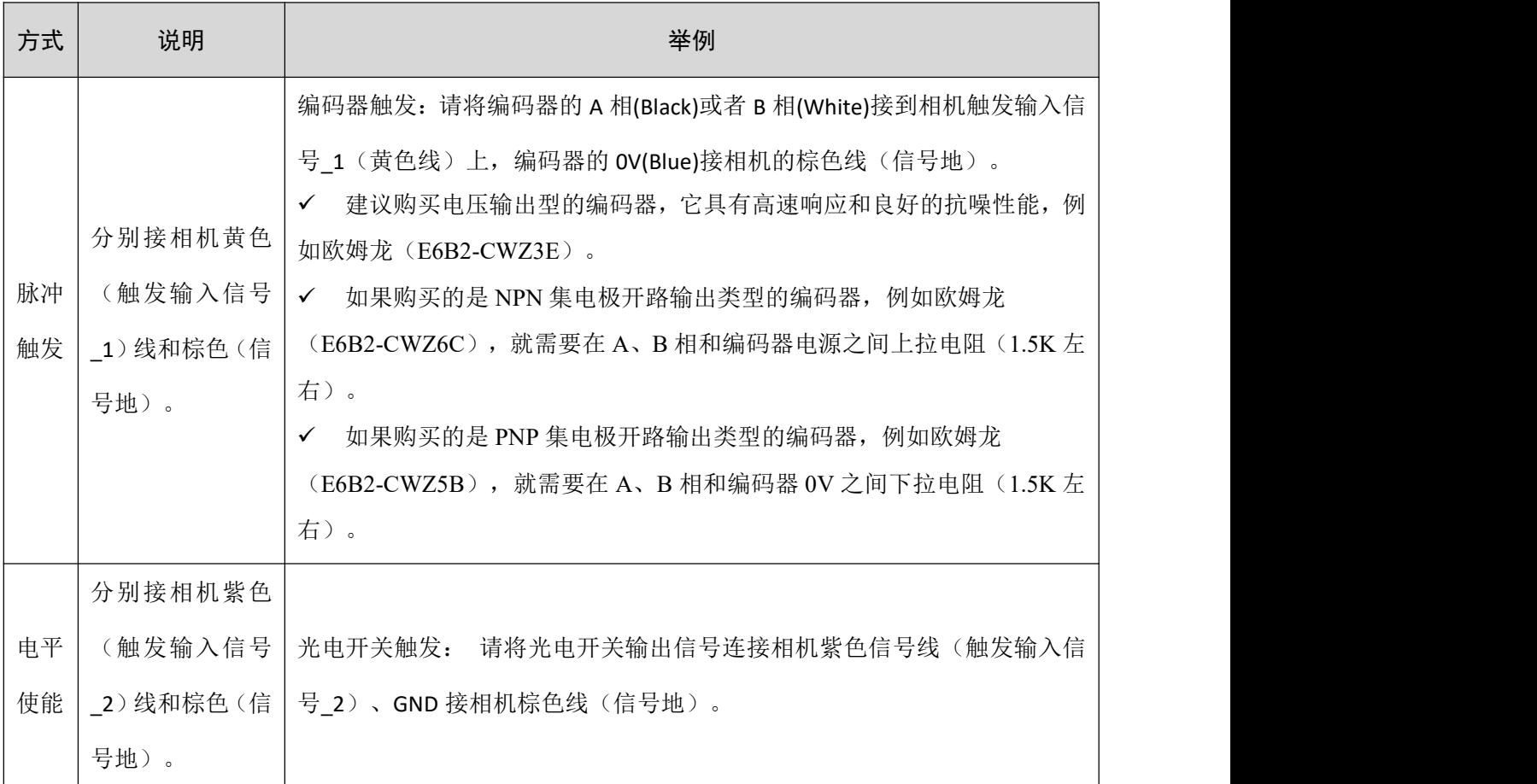

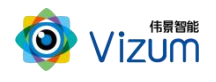

### <span id="page-15-0"></span>3. 软件配置

### <span id="page-15-1"></span>3.1.网络准备

为确保相机的检测性能,传输网络必须满足千兆网标准。

相机默认出厂 IP 是 192.168.10.10/24, 第三方电脑需配置 IP 地址: 192.168.10.X/24 (X≠10), 例如: IP 192.168.10.180,掩码 255.255.255.0,网关 192.168.10.1。

**◉ 使用下面的 IP 地址(S):** 

IP 地址(I): 子网掩码(U): 默认网关(D):

<span id="page-15-2"></span>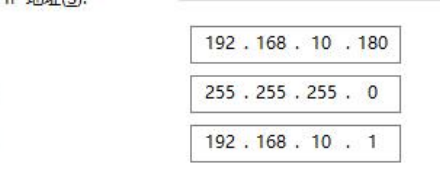

#### [1] 说明

对于带 B 后缀的相机版本(如:3.9.1.6 B9),相机会占用两个 IP 地址,分别是相机 IP 和系统(PetaLinux) IP。如默认出厂相机 IP 地址是 192.168.10.10, 则系统 IP 是相机 IP 地址最后一位加 1, 如: 192.168.10.11。

### 3.2.安装检测软件

#### 电脑配置要求

电脑配置要求如下表:

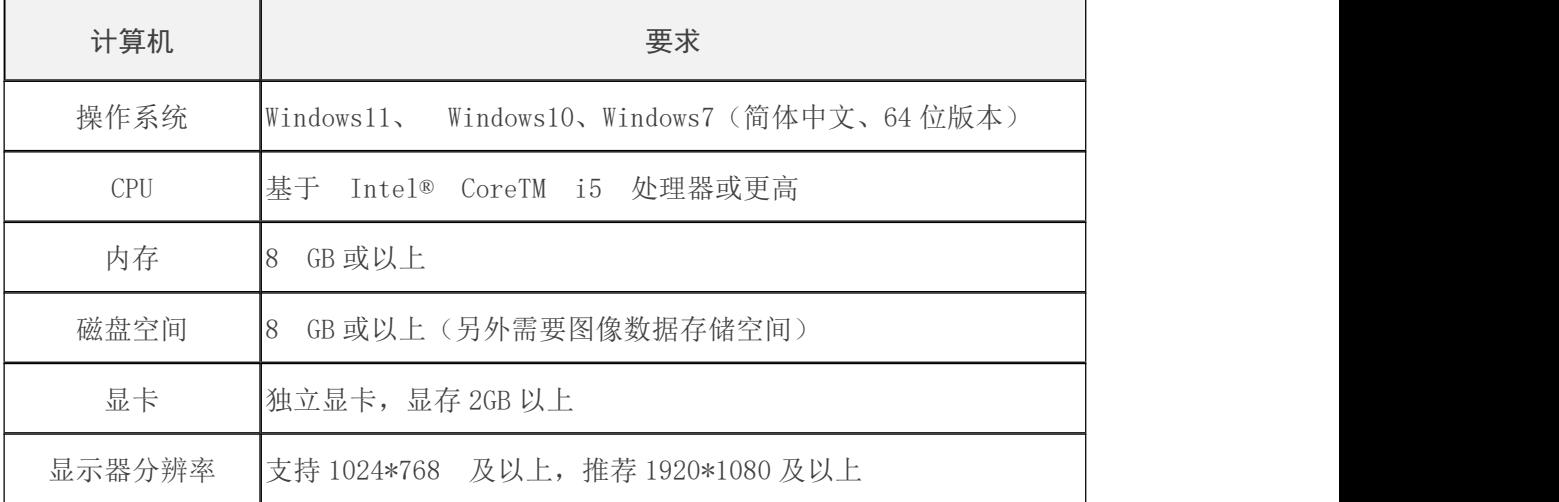

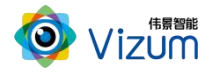

网络接口 千兆网口

#### 背景信息

- 因性能要求请勿使用虚拟机。
- 防火墙设置:请关闭系统防火墙或者在组网中设置白名单策略允许通过,避免影响软件的 正常使用。

#### 操作步骤

- 步骤 1 将安装程序 "*皮带撕裂检测(x64)VX.exe* "放置于可执行路径。
- 步骤 2 双击运行,选择安装路径,然后点击【下一步】。

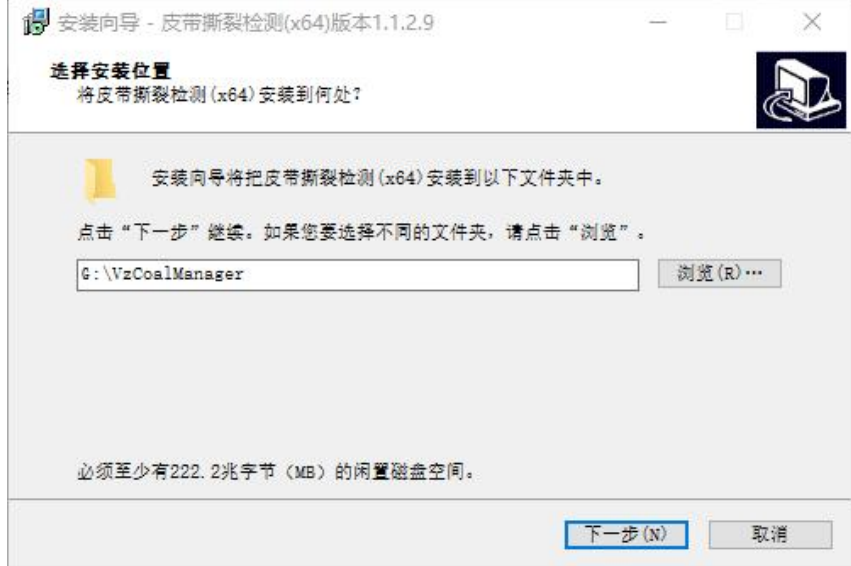

步骤 3 选择附加任务,然后点击【下一步】。

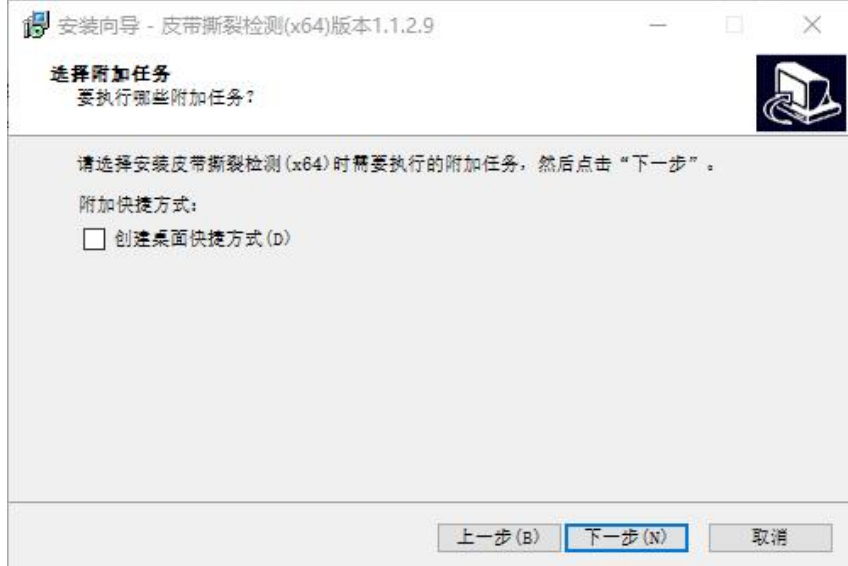

步骤 4 准备完毕,开始【安装】。

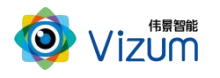

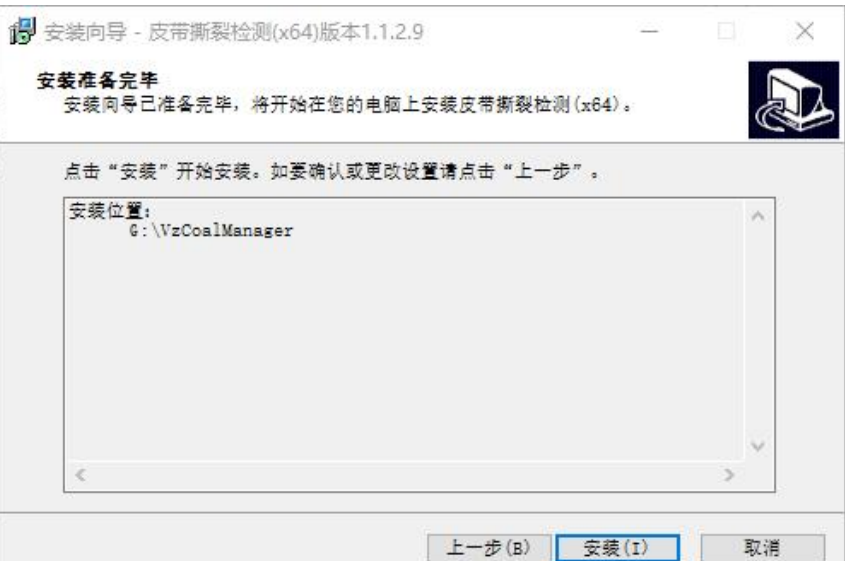

步骤 5 安装成功, 然后点击【结束】即可。

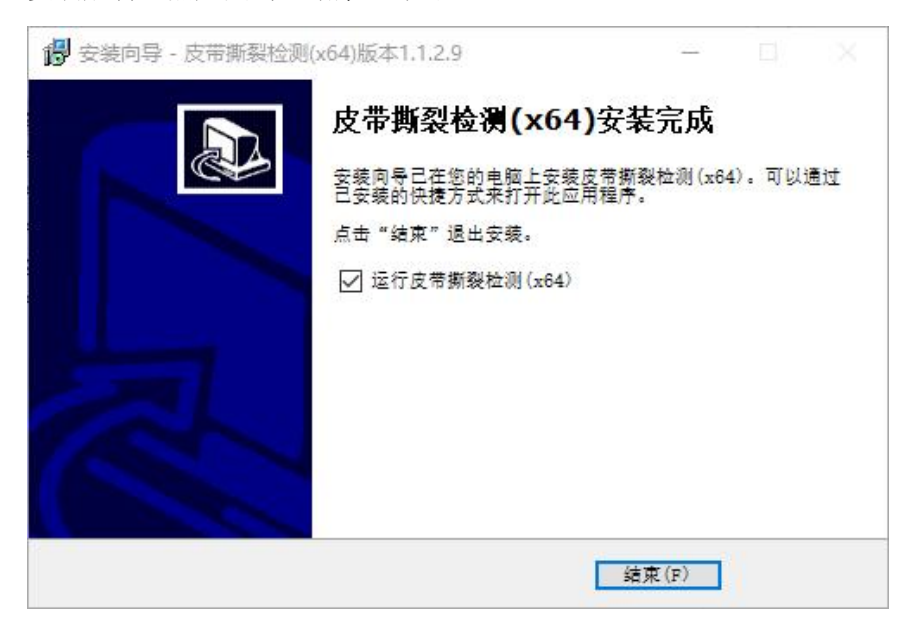

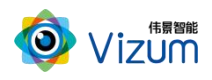

### <span id="page-18-0"></span>3.3.软件操作

#### [1] 说明

- 因产品软件升级,本文档中图标、配置参数等可能与实际呈现有所不同,请以软件实际呈现为准。
- 软件会自动判断所连接的相机类型,显示与之匹配的菜单、配置参数等。

### <span id="page-18-1"></span>3.3.1. 主界面

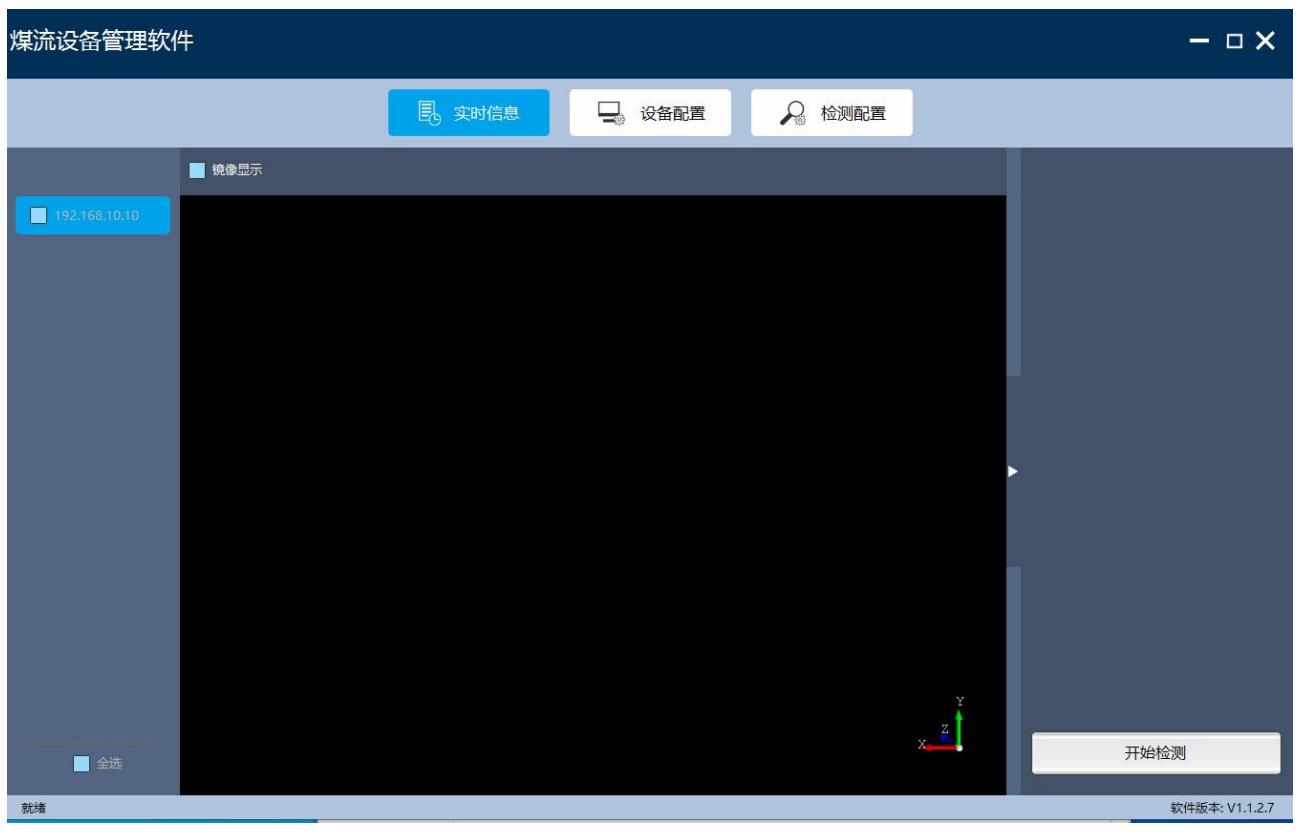

- 左导航栏是组网中连接的智光眼相机(登录后程序会自动搜索组网中的相机)。鼠标悬浮在搜索的相 机上,会自动显示 IP、mac、Id、版本; 鼠标双击可以对此相机进行备注。
- 
- 中部是相机检测目标的 3D 数据, 以点云形式展现。
- 右下角是操作区:包含数据存储、开始/停止检测。

### <span id="page-18-2"></span>3.3.2. 配置流程图

相机配置流程图请参考图 3-2。

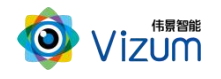

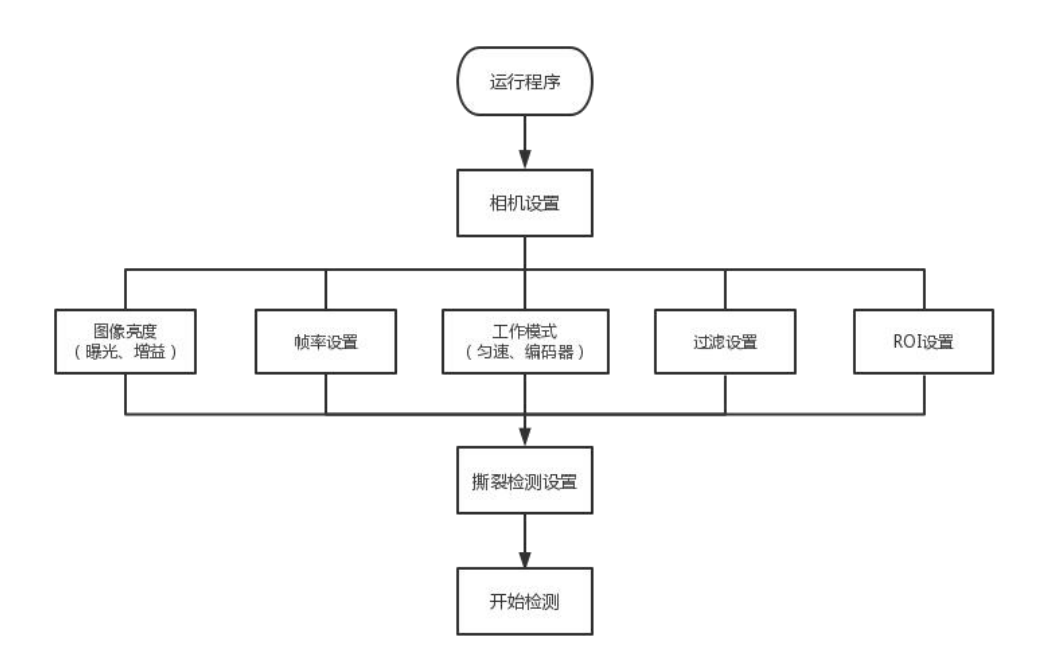

图 3-2 相机配置流程图

### <span id="page-19-0"></span>3.3.3. 相机设置

步骤 1 运行软件,进入主界面。

- 步骤 2 点击菜单"设备配置",进入相机参数设置。
	- 设置相机采集相关参数:

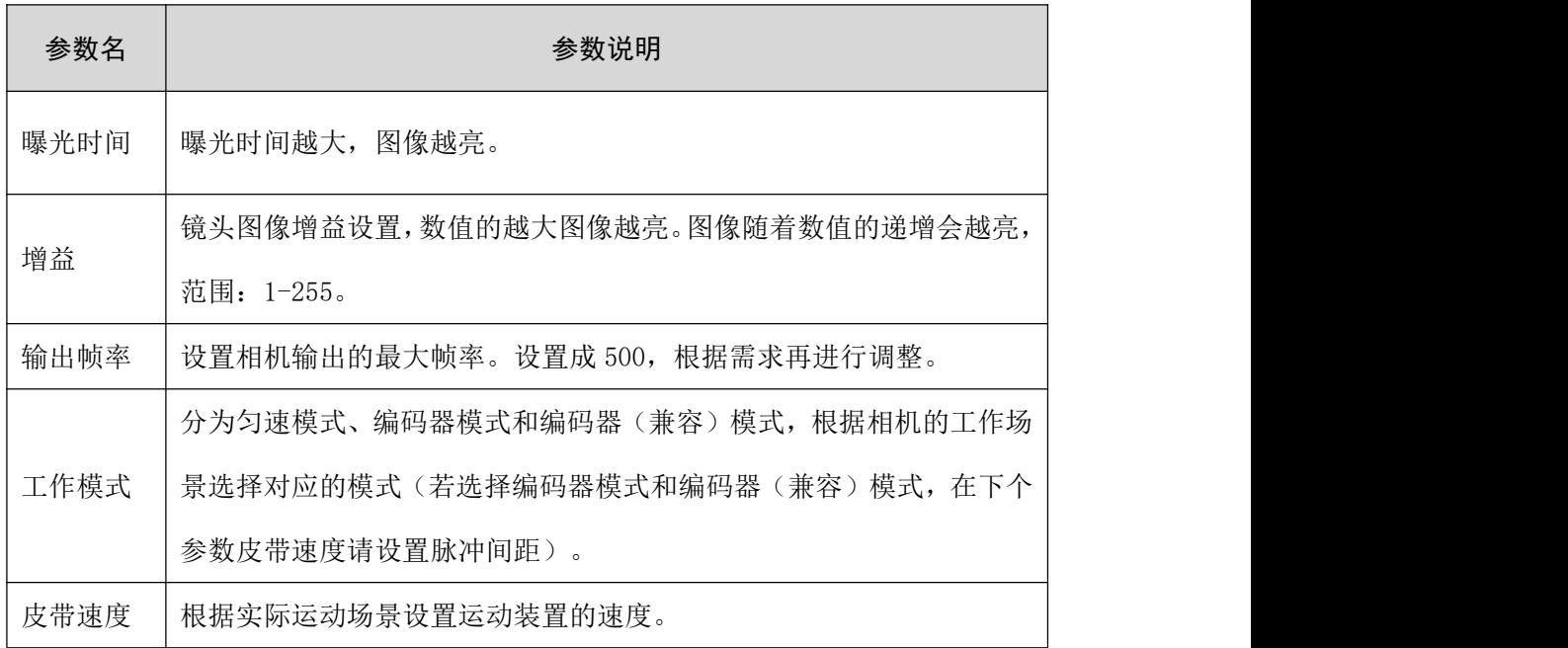

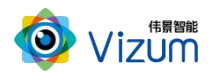

**●** 根据左侧检测结果显示的相机 2D 图像,用户通过鼠标滑动设置检测区域:

如下图需要检测皮带,分别在左右图围绕皮带附近位置通过鼠标"左上方划拉至右下 方"圈中打在皮带上方的激光线位于检测区域的中部。设置完成后点击"设置 ROI"按钮 即可。

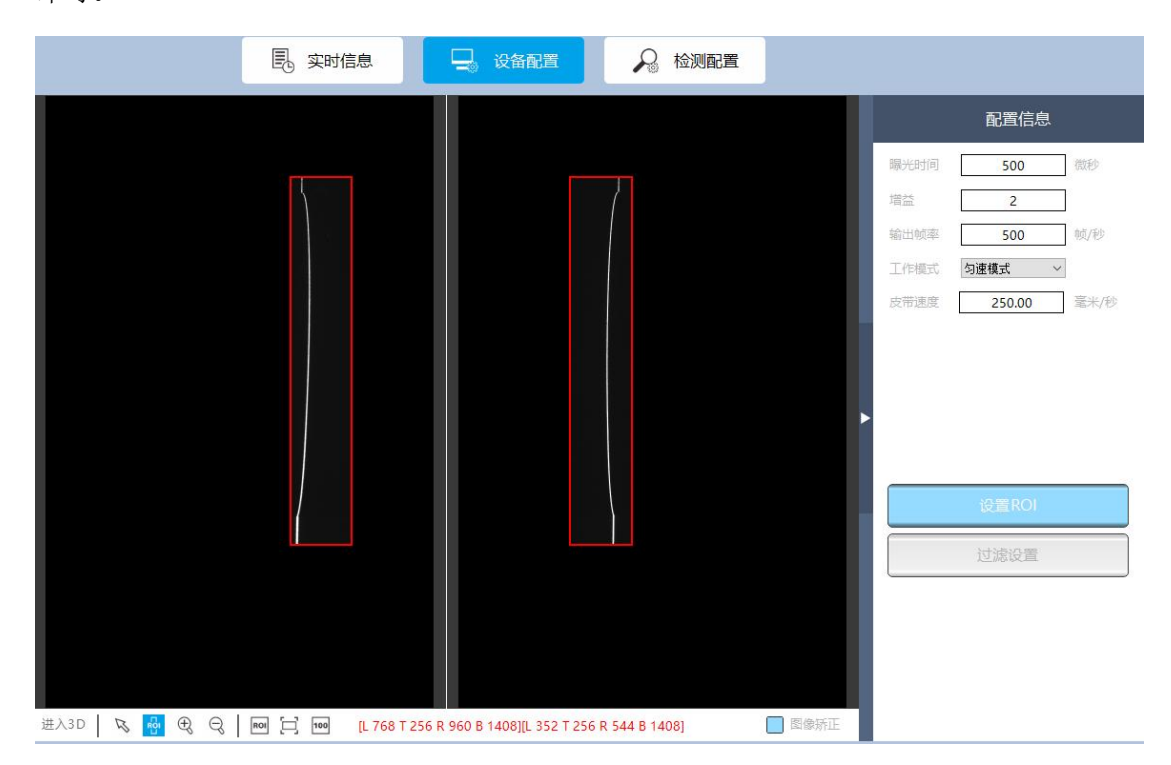

过滤设置

点击"过滤设置"进行皮带以外的点云数据过滤。首先将鼠标放置在 3D 点云上面滑 动鼠标放大,分别选中打在皮带上方激光线两侧最边缘的激光点。

■ 放大点击: 第一个激光点用鼠标双击, 第二个激光点按住 Ctrl 键用鼠标点击激光 点。

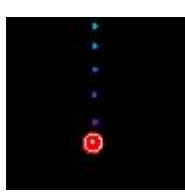

过滤结果:两个红色点内为有效检测数据。

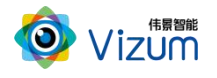

#### 皮带撕裂检测系统用户指南

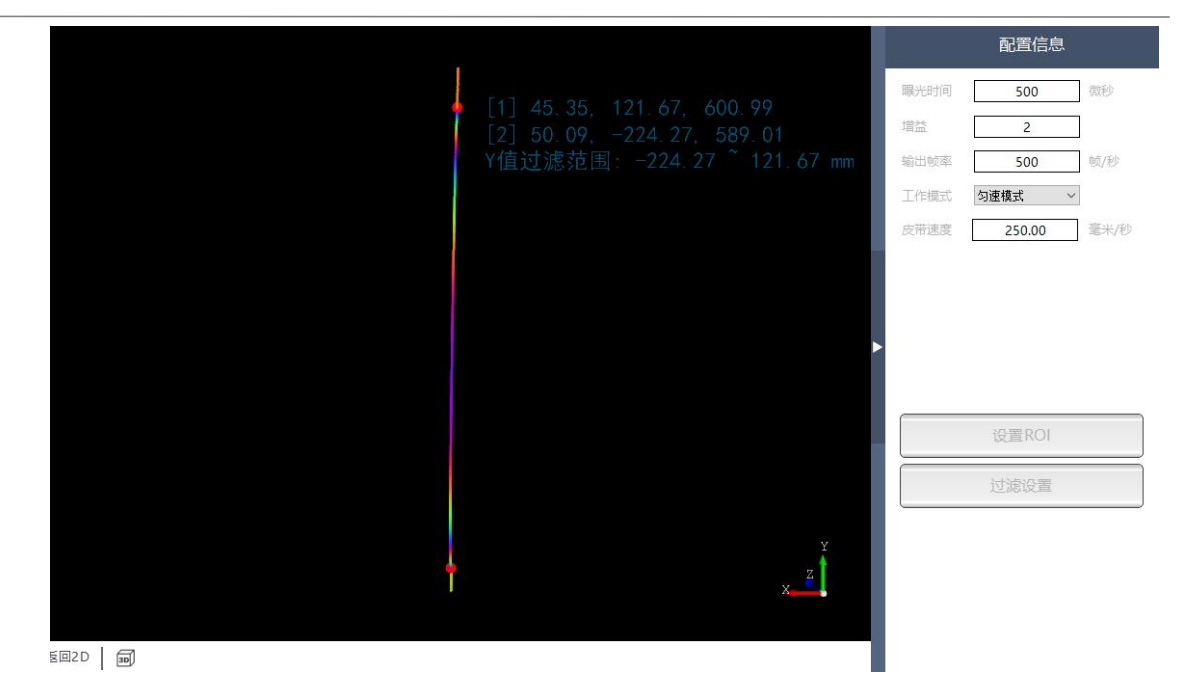

### <span id="page-21-0"></span>3.3.4. 检测设置

根据业务需求进行撕裂阈值设置:

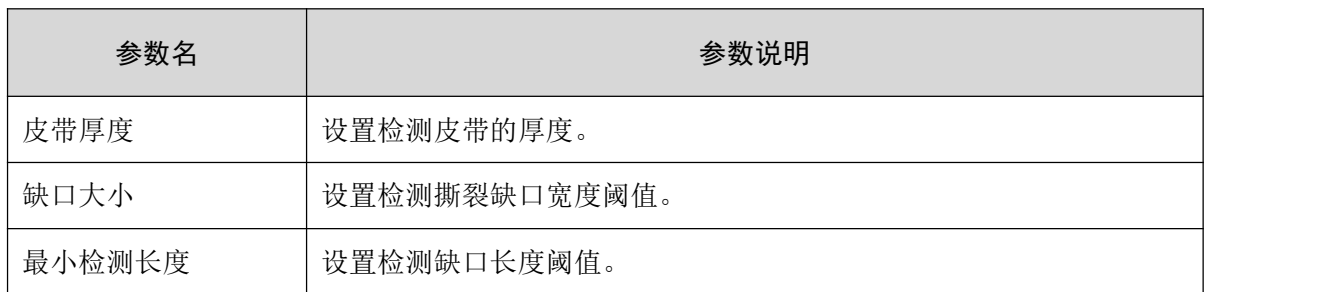

#### 界面如图:

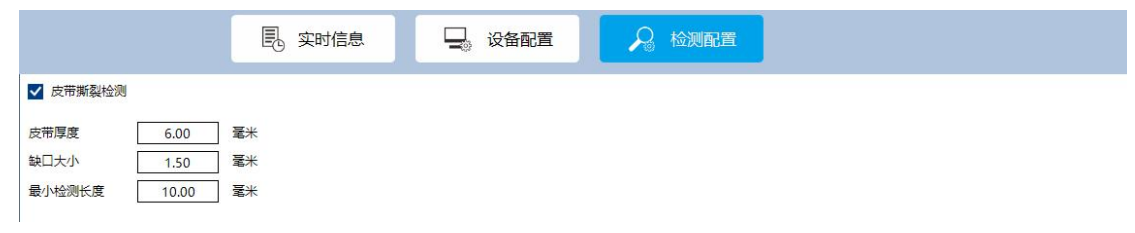

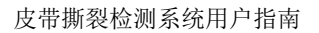

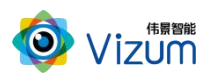

### <span id="page-22-0"></span>3.3.5. 开始检测

参数配置完毕后,回到"实时信息"模块。点击右下角"开始检测"即可监测皮带状态, 再次点击即可停止监测。

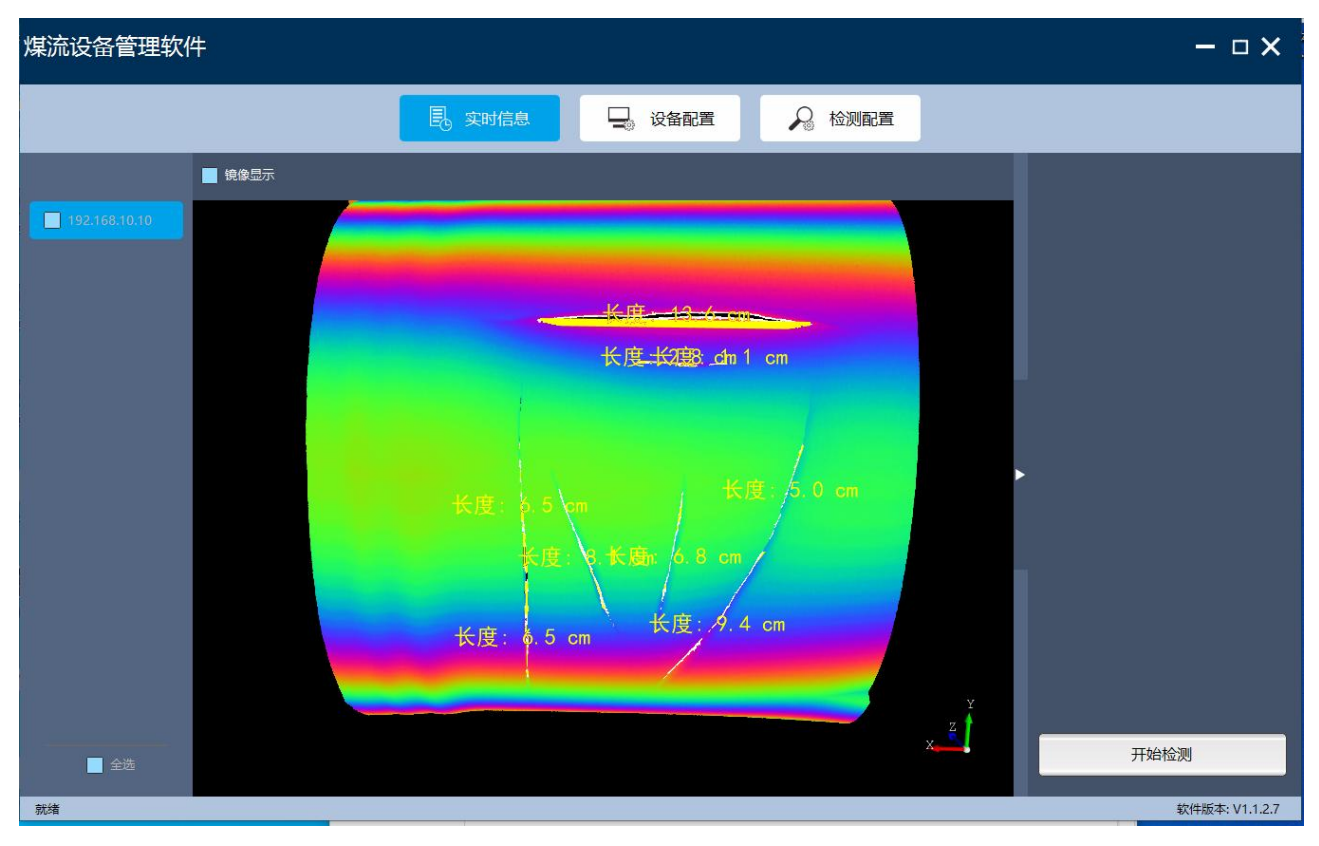

说明:

若场景不变,该参数设置只需设置一次,第二次 IP 连接后直接点击"开始检测"即可工作。

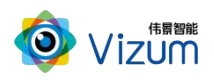

### <span id="page-23-0"></span>4. 附录

### <span id="page-23-1"></span>4.1.产品型号说明

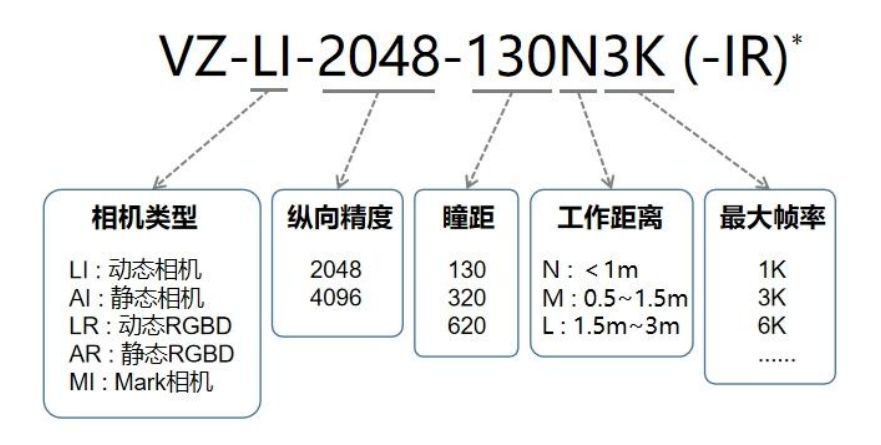

(\*说明: 激光器默认是蓝激光。如是红外, 就带-IR。)

### <span id="page-23-2"></span>4.2.尺寸详图

130瞳距相机

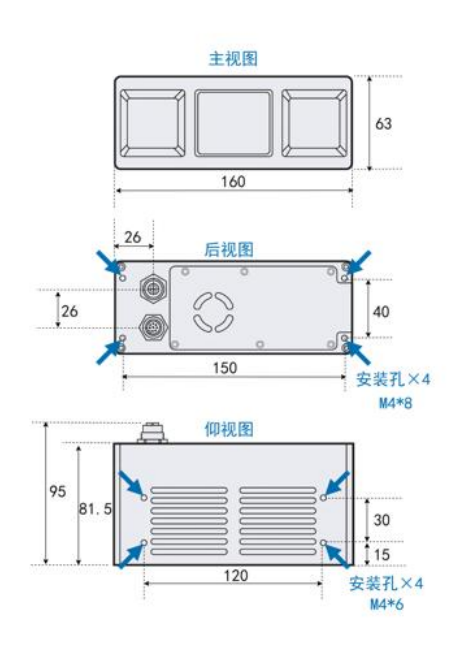

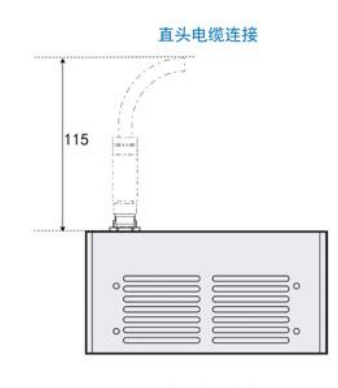

弯头电缆连接

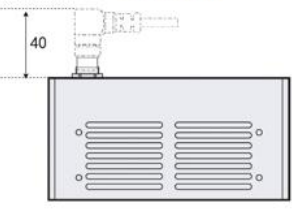

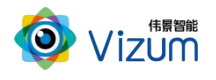

#### 320瞳距相机

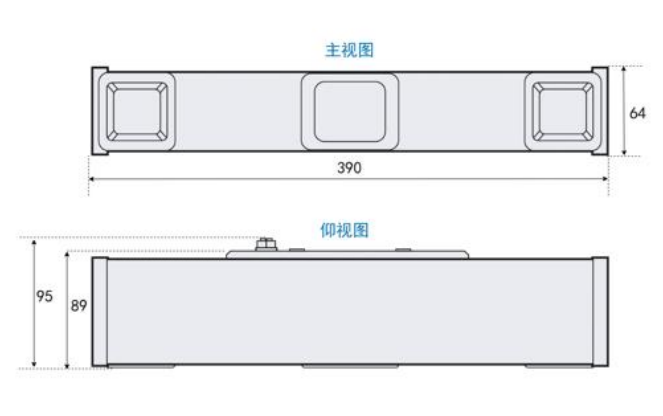

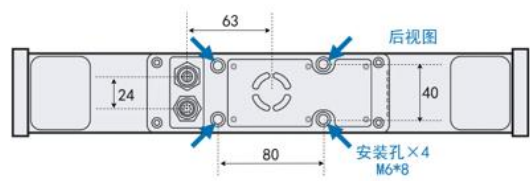

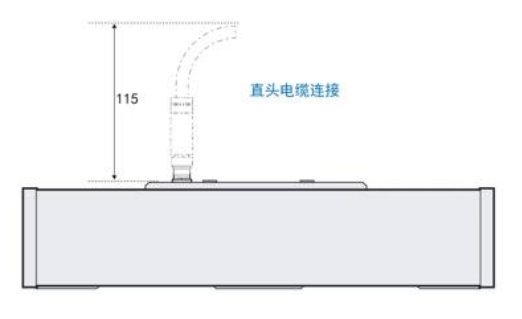

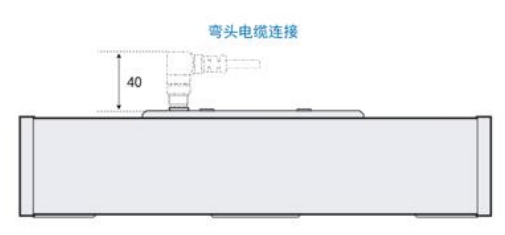

### 620瞳距相机

 $\frac{1}{2\pi}$ 

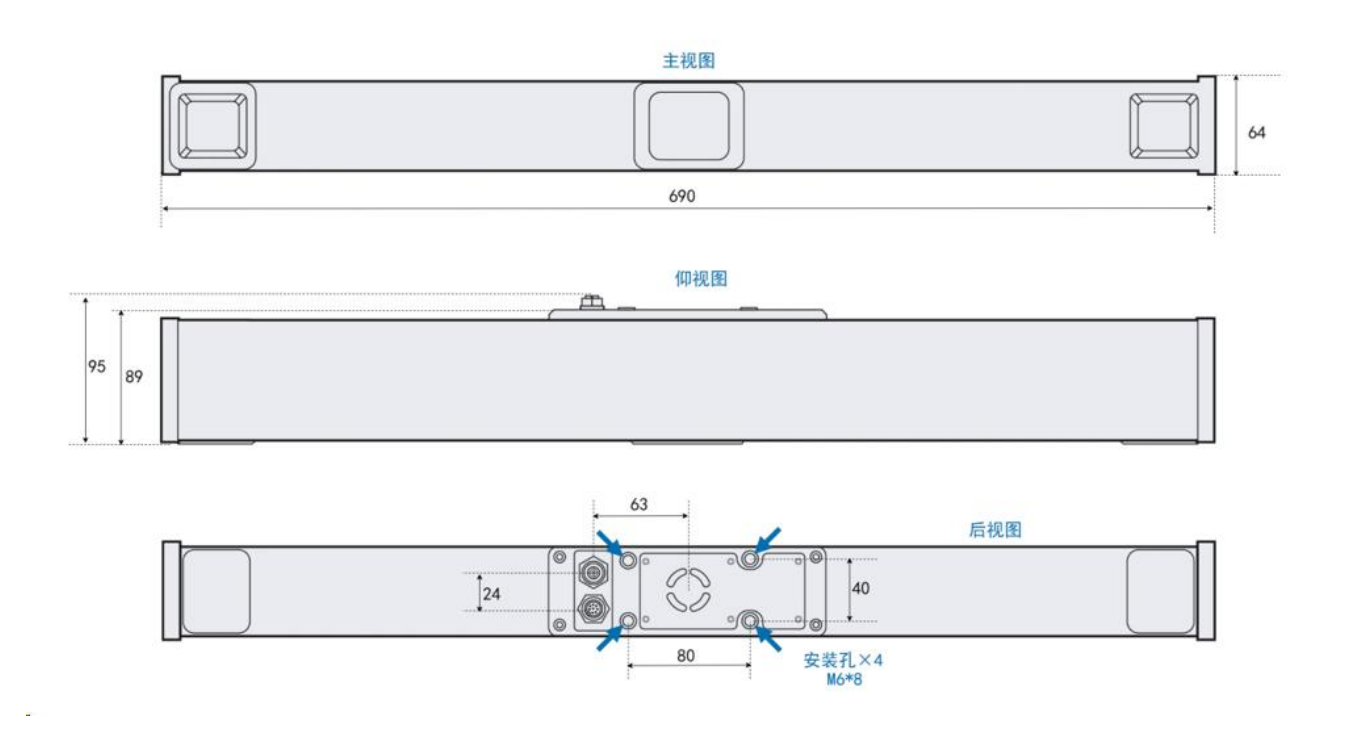

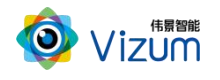

J.

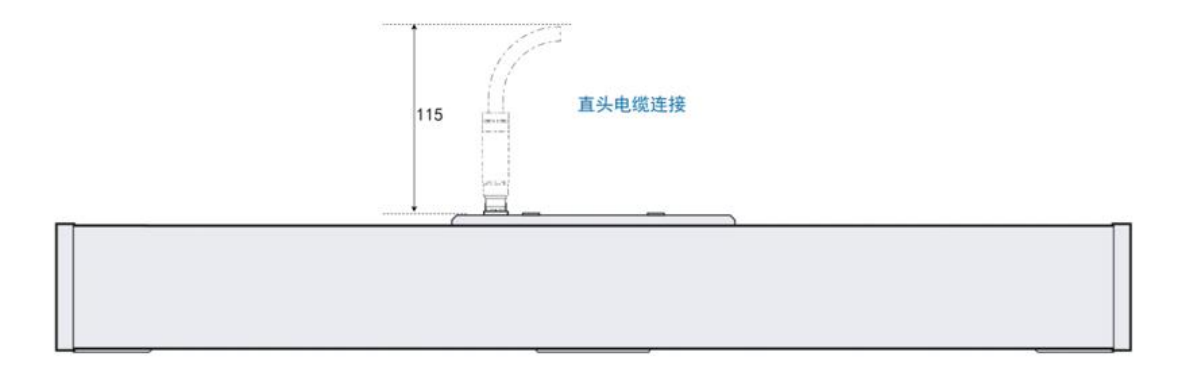

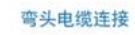

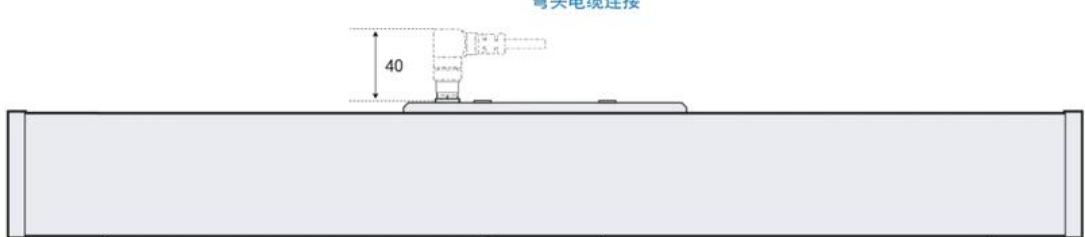